### aludu CISCO.

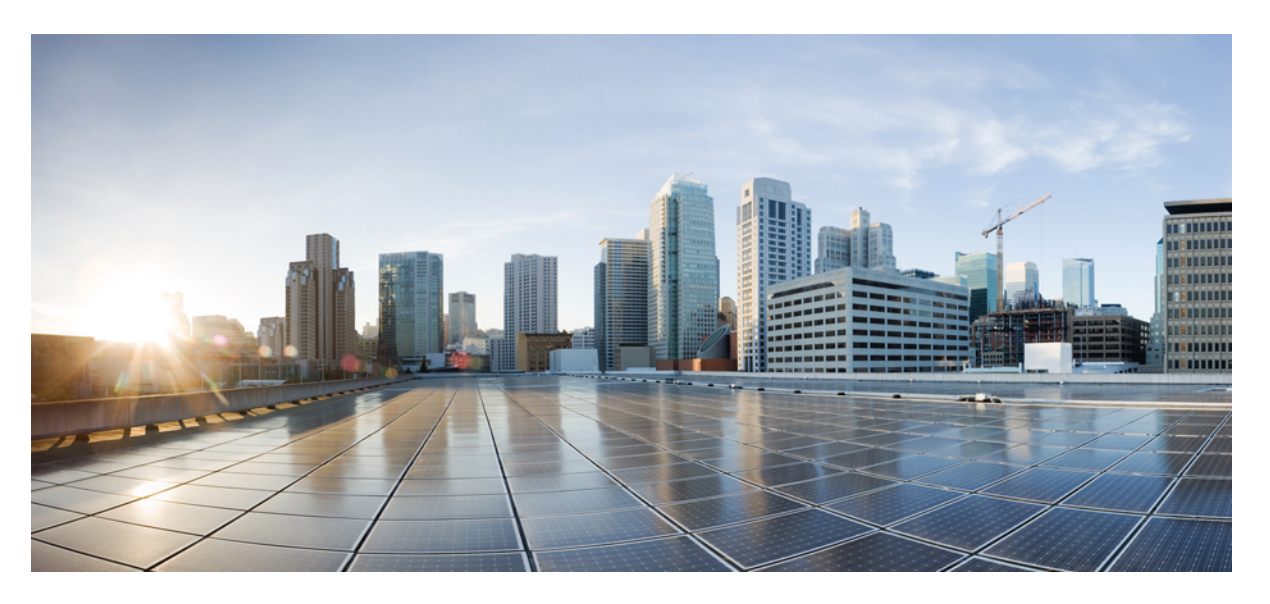

### **Getting Started with Cisco Webex Contact Center 1.0 for Salesforce**

**First Published:** 2019-07-01 **Last Modified:** 2020-12-02

### **Americas Headquarters**

Cisco Systems, Inc. 170 West Tasman Drive San Jose, CA 95134-1706 USA http://www.cisco.com Tel: 408 526-4000 800 553-NETS (6387) Fax: 408 527-0883

THE SPECIFICATIONS AND INFORMATION REGARDING THE PRODUCTS IN THIS MANUAL ARE SUBJECT TO CHANGE WITHOUT NOTICE. ALL STATEMENTS, INFORMATION, AND RECOMMENDATIONS IN THIS MANUAL ARE BELIEVED TO BE ACCURATE BUT ARE PRESENTED WITHOUT WARRANTY OF ANY KIND, EXPRESS OR IMPLIED. USERS MUST TAKE FULL RESPONSIBILITY FOR THEIR APPLICATION OF ANY PRODUCTS.

THE SOFTWARE LICENSE AND LIMITED WARRANTY FOR THE ACCOMPANYING PRODUCT ARE SET FORTH IN THE INFORMATION PACKET THAT SHIPPED WITH THE PRODUCT AND ARE INCORPORATED HEREIN BY THIS REFERENCE. IF YOU ARE UNABLE TO LOCATE THE SOFTWARE LICENSE OR LIMITED WARRANTY, CONTACT YOUR CISCO REPRESENTATIVE FOR A COPY.

The Cisco implementation of TCP header compression is an adaptation of a program developed by the University of California, Berkeley (UCB) as part of UCB's public domain version of the UNIX operating system. All rights reserved. Copyright © 1981, Regents of the University of California.

NOTWITHSTANDING ANY OTHER WARRANTY HEREIN, ALL DOCUMENT FILES AND SOFTWARE OF THESE SUPPLIERS ARE PROVIDED "AS IS" WITH ALL FAULTS. CISCO AND THE ABOVE-NAMED SUPPLIERS DISCLAIM ALL WARRANTIES, EXPRESSED OR IMPLIED, INCLUDING, WITHOUT LIMITATION, THOSE OF MERCHANTABILITY, FITNESS FOR A PARTICULAR PURPOSE AND NONINFRINGEMENT OR ARISING FROM A COURSE OF DEALING, USAGE, OR TRADE PRACTICE.

IN NO EVENT SHALL CISCO OR ITS SUPPLIERS BE LIABLE FOR ANY INDIRECT, SPECIAL, CONSEQUENTIAL, OR INCIDENTAL DAMAGES, INCLUDING, WITHOUT LIMITATION, LOST PROFITS OR LOSS OR DAMAGE TO DATA ARISING OUT OF THE USE OR INABILITY TO USE THIS MANUAL, EVEN IF CISCO OR ITS SUPPLIERS HAVE BEEN ADVISED OF THE POSSIBILITY OF SUCH DAMAGES.

Any Internet Protocol (IP) addresses and phone numbers used in this document are not intended to be actual addresses and phone numbers. Any examples, command display output, network topology diagrams, and other figures included in the document are shown for illustrative purposes only. Any use of actual IP addresses or phone numbers in illustrative content is unintentional and coincidental.

All printed copies and duplicate soft copies of this document are considered uncontrolled. See the current online version for the latest version.

Cisco has more than 200 offices worldwide. Addresses and phone numbers are listed on the Cisco website at www.cisco.com/go/offices.

Cisco and the Cisco logo are trademarks or registered trademarks of Cisco and/or its affiliates in the U.S. and other countries. To view a list of Cisco trademarks, go to this URL: <https://www.cisco.com/c/en/us/about/legal/trademarks.html>. Third-party trademarks mentioned are the property of their respective owners. The use of the word partner does not imply a partnership relationship between Cisco and any other company. (1721R)

© 2021 Cisco Systems, Inc. All rights reserved.

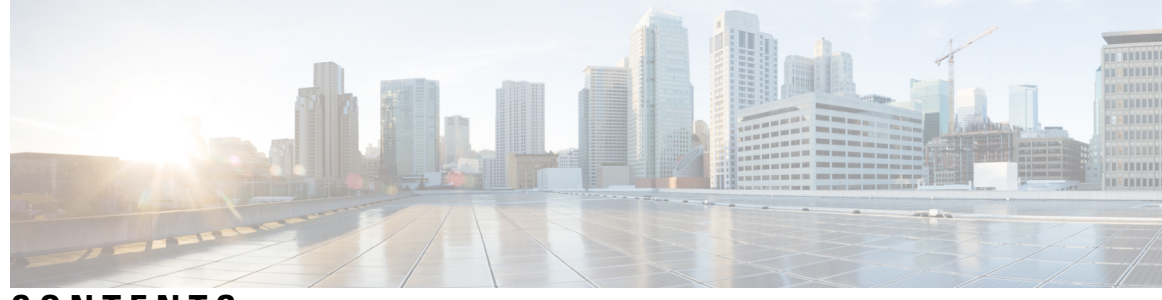

### **CONTENTS**

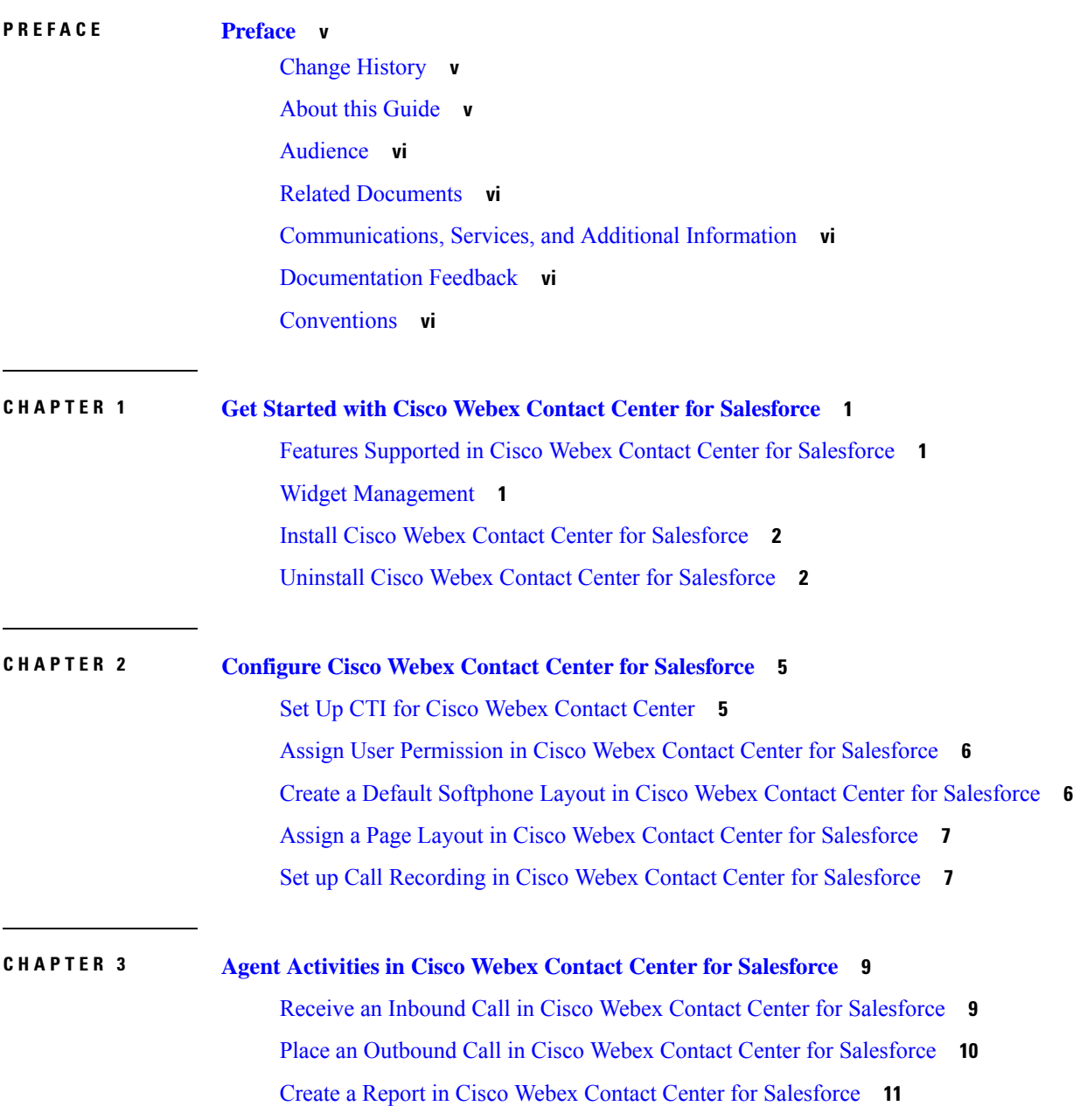

Report [Parameters](#page-18-1) in Cisco Webex Contact Center for Salesforce **11**

Г

I

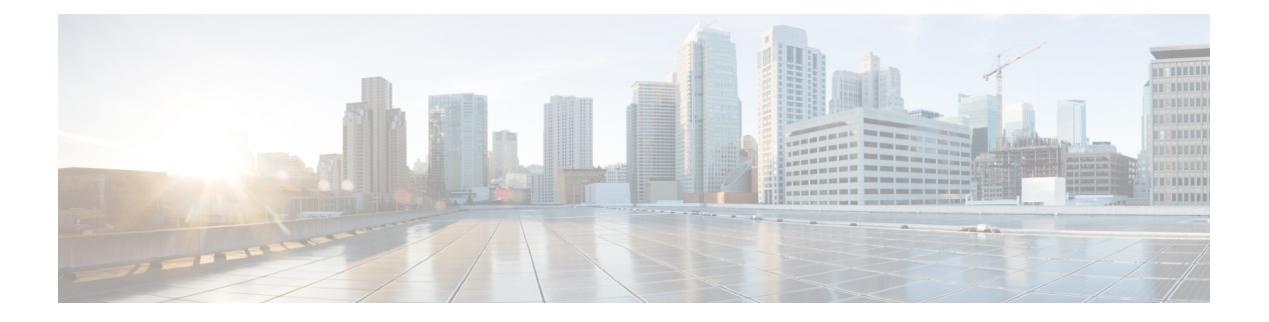

## <span id="page-4-0"></span>**Preface**

- Change [History,](#page-4-1) on page v
- About this [Guide,](#page-4-2) on page v
- [Audience,](#page-5-0) on page vi
- Related [Documents,](#page-5-1) on page vi
- [Communications,](#page-5-2) Services, and Additional Information, on page vi
- [Documentation](#page-5-3) Feedback, on page vi
- [Conventions,](#page-5-4) on page vi

## <span id="page-4-1"></span>**Change History**

This table lists changes made to this guide. Most recent changes appear at the top.

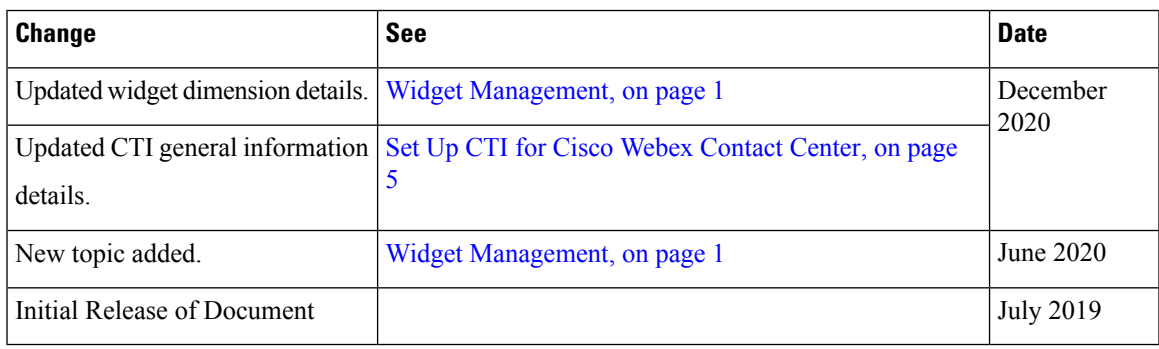

## <span id="page-4-2"></span>**About this Guide**

The Getting Started with Cisco Webex Contact Center for Salesforce guide describes how to integrate Cisco Webex Contact Center into Salesforce lightning. This guide also describes how to configure the Cisco Webex Contact Center for Salesforce client and play recording feature, make inbound and outbound calls. In addition, this guide provides steps to generate and run reports.

### <span id="page-5-0"></span>**Audience**

This document is intended for Salesforce users who use Cisco Webex Contact Center to run their contact centers.

### <span id="page-5-1"></span>**Related Documents**

To view the list of Cisco Webex Contact Center documents, go to page [https://www.cisco.com/c/en/us/support/](https://www.cisco.com/c/en/us/support/customer-collaboration/webex-contact-center/series.html) [customer-collaboration/webex-contact-center/series.html](https://www.cisco.com/c/en/us/support/customer-collaboration/webex-contact-center/series.html).

### <span id="page-5-2"></span>**Communications, Services, and Additional Information**

- To receive timely, relevant information from Cisco, sign up at Cisco Profile [Manager](https://www.cisco.com/offer/subscribe).
- To get the business impact you're looking for with the technologies that matter, visit Cisco [Services.](https://www.cisco.com/go/services)
- To submit a service request, visit Cisco [Support](https://www.cisco.com/c/en/us/support/index.html).
- To discover and browse secure, validated enterprise-class apps, products, solutions and services, visit Cisco [Marketplace.](https://www.cisco.com/go/marketplace/)
- To obtain general networking, training, and certification titles, visit [Cisco](http://www.ciscopress.com) Press.
- To find warranty information for a specific product or product family, access Cisco [Warranty](http://www.cisco-warrantyfinder.com) Finder.

#### **Cisco Bug Search Tool**

Cisco Bug [Search](https://www.cisco.com/c/en/us/support/web/tools/bst/bsthelp/index.html) Tool (BST) is a web-based tool that acts as a gateway to the Cisco bug tracking system that maintains a comprehensive list of defects and vulnerabilitiesin Cisco products and software. BST provides you with detailed defect information about your products and software.

### <span id="page-5-4"></span><span id="page-5-3"></span>**Documentation Feedback**

Provide your comments about this document to: [mailto:contactcenterproducts\\_docfeedback@cisco.com.](mailto:contactcenterproducts_docfeedback@cisco.com)

## **Conventions**

This guide uses the following conventions.

 $\mathbf l$ 

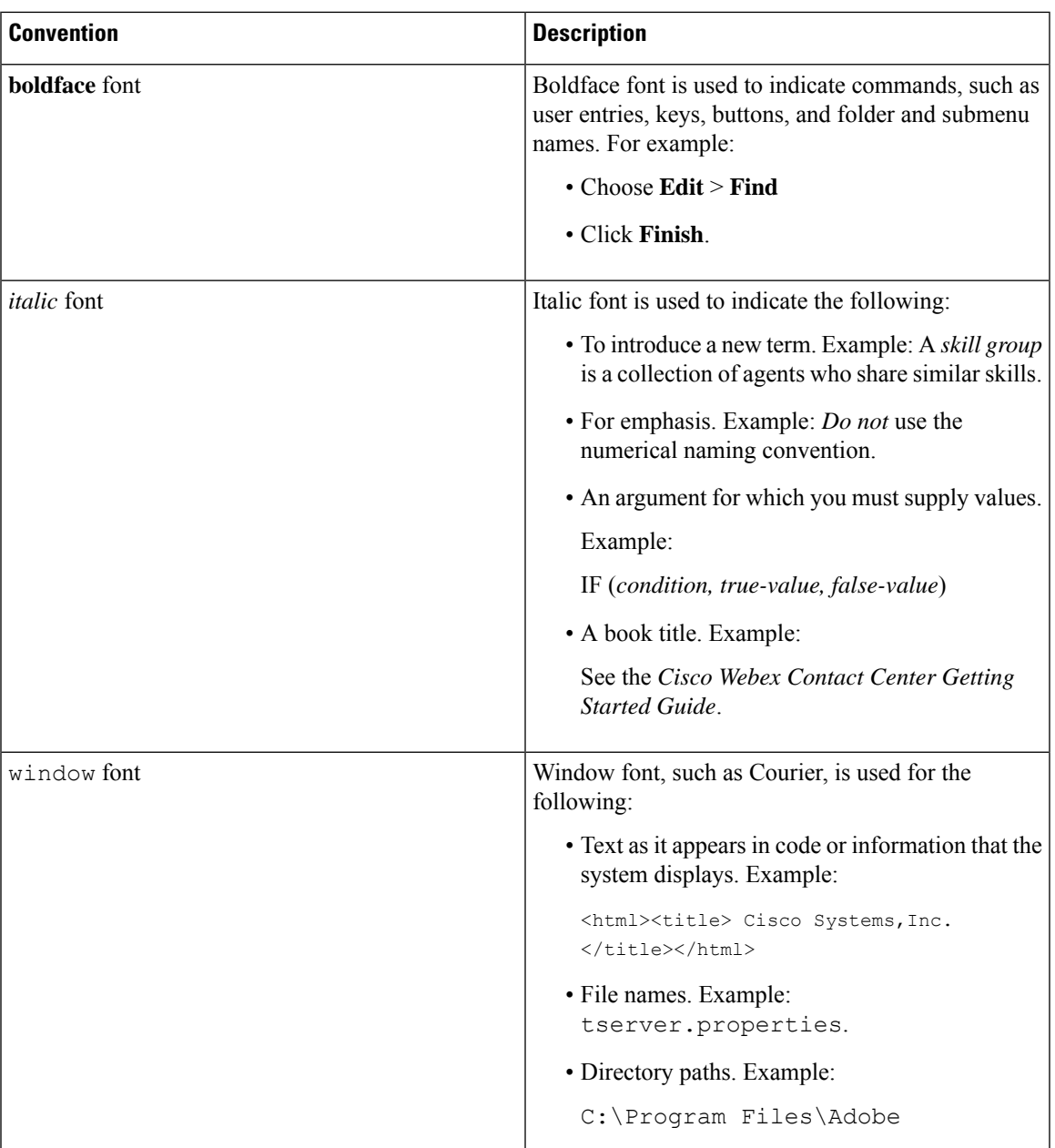

**Preface**

 $\mathbf I$ 

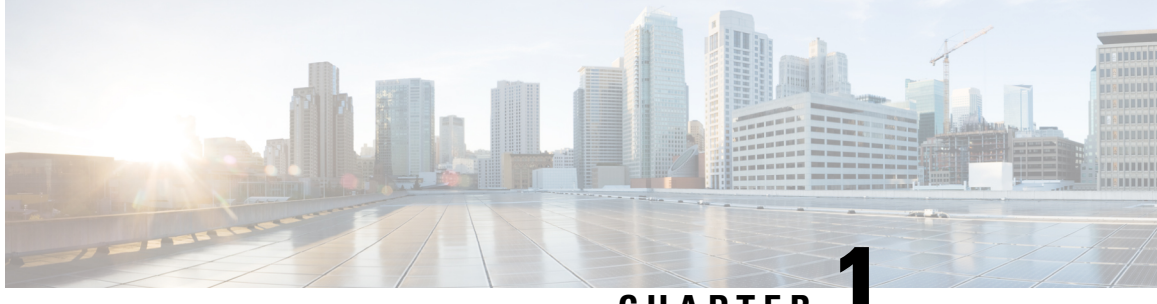

**CHAPTER 1**

# <span id="page-8-0"></span>**Get Started with Cisco Webex Contact Center for Salesforce**

- Features Supported in Cisco Webex Contact Center for [Salesforce,](#page-8-1) on page 1
- Widget [Management,](#page-8-2) on page 1
- Install Cisco Webex Contact Center for [Salesforce,](#page-9-0) on page 2
- Uninstall Cisco Webex Contact Center for [Salesforce,](#page-9-1) on page 2

## <span id="page-8-1"></span>**Features Supported in Cisco Webex Contact Center for Salesforce**

The Cisco Webex Contact Center for Salesforce offers the following benefits:

- Receive inbound and place outbound (click-to-dial) calls.
- Automatic customer record screen pop.
- Automatic call activity log for better customer interaction in Customer Relationship Manager (CRM).
- Play recording feature from CRM Salesforce interface.
- Generate report for Cisco Webex Contact Center on the Salesforce interface.

### <span id="page-8-2"></span>**Widget Management**

The widget is essentially an iFrame HTML element. The dimensions of the widget refer to the dimensions of the iFrame. For example, if you use a report widget with many rows, you may want to adjust the widget dimensions or the screen resolution to make the report easier to read or make more rows appear on the screen without needing to scroll down.

The required dimensions for widget connectors are as follows:

- iFrame width must be between 550 pixels and 600 pixels.
- iFrame height can be higher or lower than 550 pixels.

### <span id="page-9-0"></span>**Install Cisco Webex Contact Center for Salesforce**

### **Before you begin**

If you have an older version of Cisco Webex Contact Center App, then uninstall the old version before installing the latest version. For more information, see Uninstall Cisco Webex Contact Center for [Salesforce,](#page-9-1) on page [2.](#page-9-1)

### **Procedure**

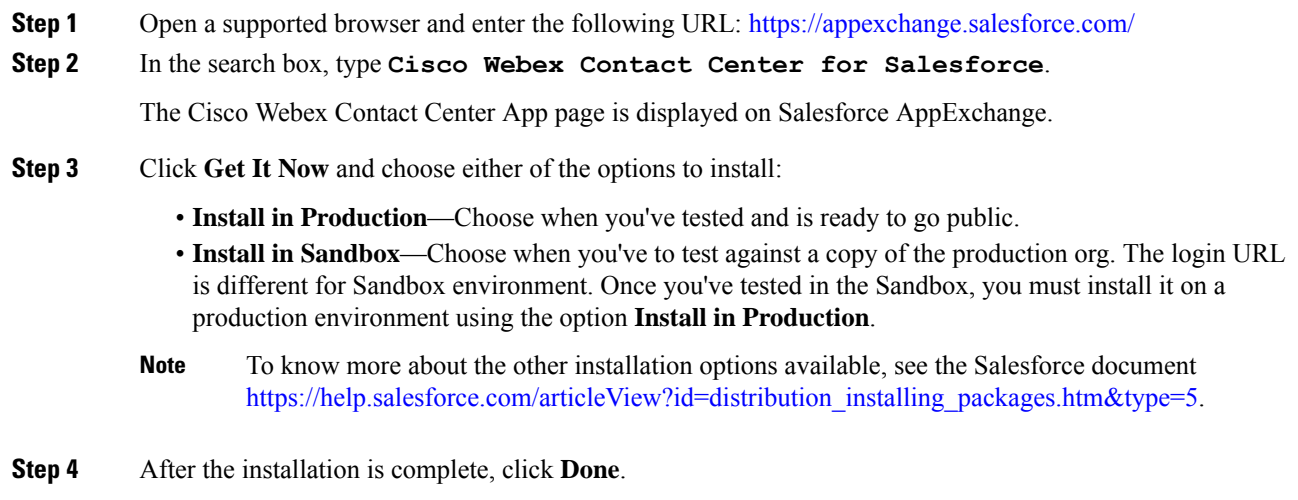

You can find the installed Cisco Webex Contact Center App in the **App Launcher**.

## <span id="page-9-1"></span>**Uninstall Cisco Webex Contact Center for Salesforce**

To uninstall the Cisco Webex Contact Center for Salesforce:

### **Procedure**

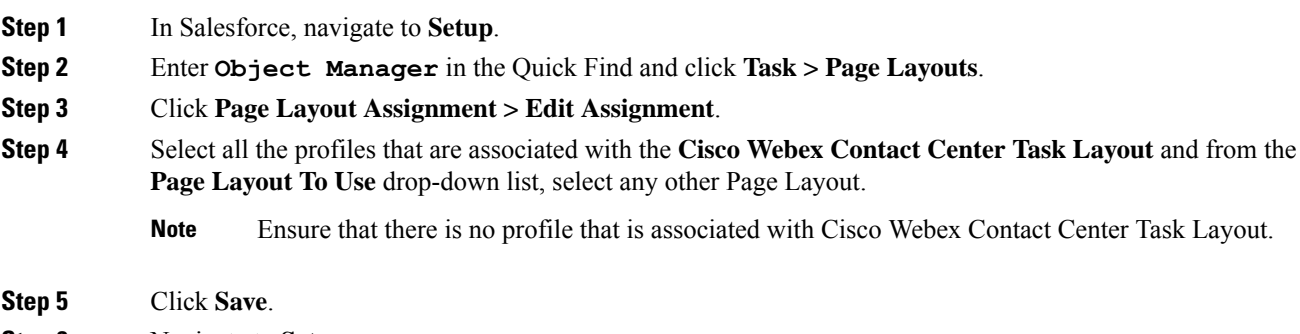

**Step 6** Navigate to **Setup**.

- **Step 7** Enter **Installed Packages** in the QuickFind and click **Installed Packages**. Or,select **Apps > Packaging > Installed Packages** from the PLATFORM TOOLS section.
- **Step 8** Click **Uninstall** for the **Webex Contact Center for Salesforce** package name.
- **Step 9** In the Uninstalling a Package page, confirm the uninstallation by selecting "Yes, I want to uninstall this package and permanently delete all associated components."
- **Step 10** Click **Uninstall**.

I

#### **Getting Started with Cisco Webex Contact Center 1.0 for Salesforce**

<span id="page-12-0"></span>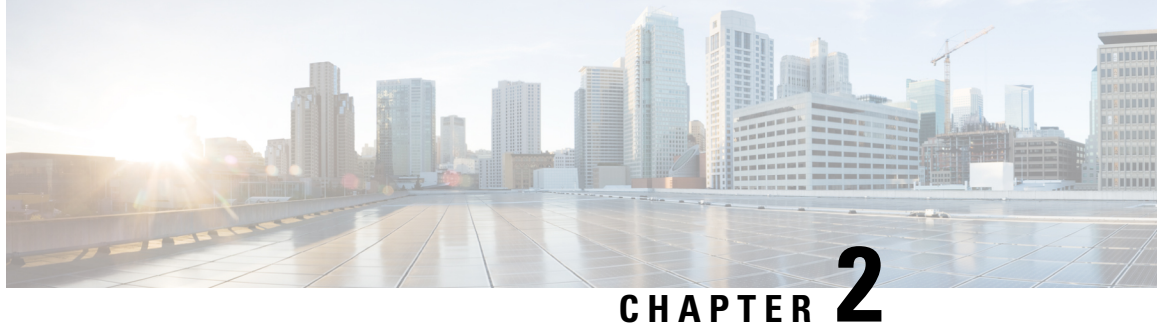

## **Configure Cisco Webex Contact Center for Salesforce**

The following topics help you configure the Cisco Webex Contact Center for Salesforce:

- Set Up CTI for Cisco Webex [Contact](#page-12-1) Center, on page 5
- Assign User [Permission](#page-13-0) in Cisco Webex Contact Center for Salesforce, on page 6
- Create a Default Softphone Layout in Cisco Webex Contact Center for [Salesforce,](#page-13-1) on page 6
- Assign a Page Layout in Cisco Webex Contact Center for [Salesforce,](#page-14-0) on page 7
- Set up Call Recording in Cisco Webex Contact Center for [Salesforce,](#page-14-1) on page 7

### <span id="page-12-1"></span>**Set Up CTI for Cisco Webex Contact Center**

You must set up computer-telephony integration (CTI) system to enable Cisco Webex Contact Center.

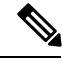

This procedure is not applicable for R10 deployments. In the R10 Webex Contact Center for Salesforce App, these details are automatically configured. **Note**

#### **Procedure**

- **Step 1** In Salesforce, navigate to **Setup**.
- **Step 2** Enter **Call Center** in the Quick Find and click **Call Centers**.
- **Step 3** Click the **Edit** link corresponding to the Webex Contact Center.
- **Step 4** In General Info details, update the following:
	- CTI:

#### **https://<***hostname***>/ada-ws/webexcc-desktop/crmAgent.html?height=600&width=550&mode=Lightning**

The following are the hostnames for application staging and geographical locations:

- AppStaging—**agent.ext.appstaging.ciscoccservice.com**
- ANZ—**agent.wxcc-anz1.cisco.com**
- EU1—**agent.wxcc-eu1.cisco.com**
- EU2—**agent.wxcc-eu2.cisco.com**
- US—**agent.cjp.cisco.com**
- Softphone Height: **600**
- Softphone Width: **550**

**Step 5** Click **Save**.

## <span id="page-13-0"></span>**Assign User Permission in Cisco Webex Contact Center for Salesforce**

You must assign users permission to access the Cisco Webex Contact Center for Salesforce client.

### **Procedure**

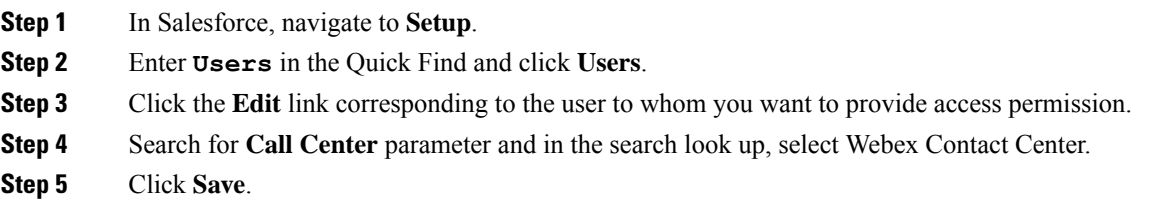

## <span id="page-13-1"></span>**Create a Default Softphone Layout in Cisco Webex Contact Center for Salesforce**

To create a default Softphone layout:

### **Procedure**

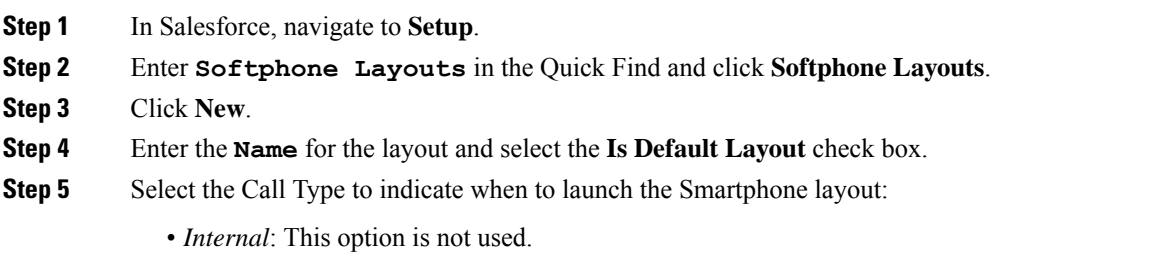

- *Inbound*: Allows you to launch the smartphone layout for inbound calls.
- *Outbound*: Allows you to launch the smartphone layout for outgoing calls.

**Step 6** Configure the **Screen Pop Settings** as per your requirement.

**Step 7** Click **Save**.

## <span id="page-14-0"></span>**Assign a Page Layout in Cisco Webex Contact Center for Salesforce**

To assign a Page Layout for Cisco Webex Contact Center for Salesforce:

#### **Procedure**

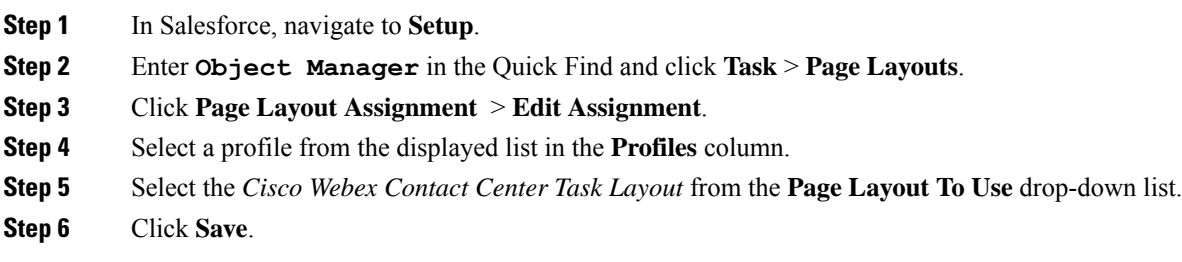

## <span id="page-14-1"></span>**Set up Call Recording in Cisco Webex Contact Center for Salesforce**

#### **Procedure**

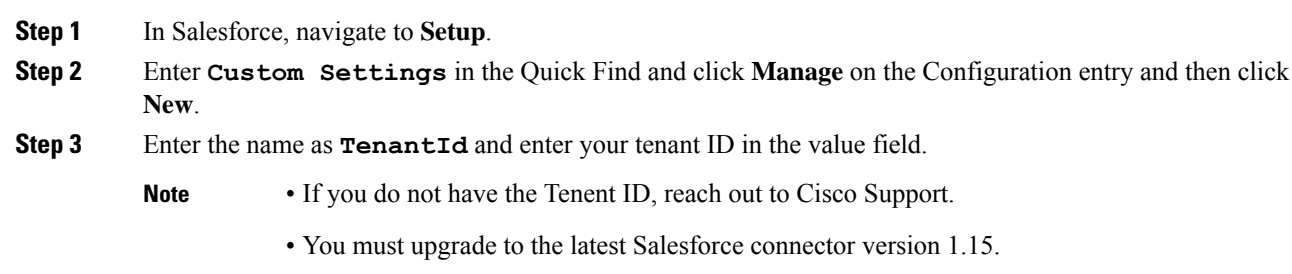

I

#### **Getting Started with Cisco Webex Contact Center 1.0 for Salesforce**

<span id="page-16-0"></span>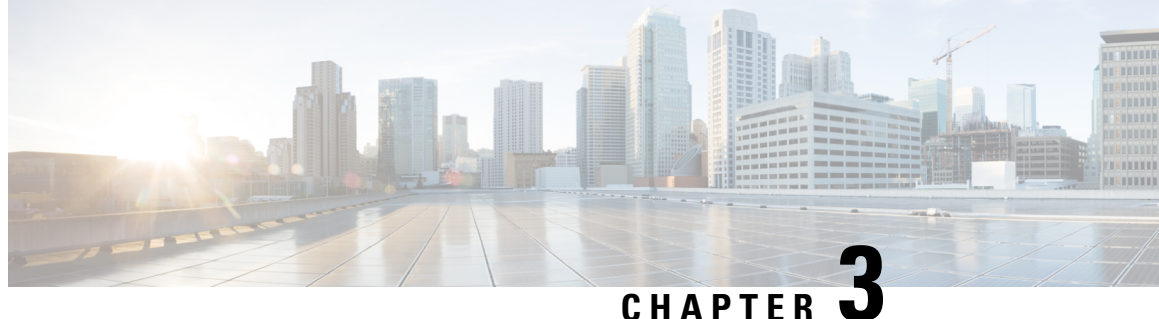

# **Agent Activities in Cisco Webex Contact Center for Salesforce**

- Receive an Inbound Call in Cisco Webex Contact Center for [Salesforce,](#page-16-1) on page 9
- Place an Outbound Call in Cisco Webex Contact Center for [Salesforce,](#page-17-0) on page 10
- Create a Report in Cisco Webex Contact Center for [Salesforce,](#page-18-0) on page 11

## <span id="page-16-1"></span>**Receive an Inbound Call in Cisco Webex Contact Center for Salesforce**

To receive an inbound call:

### **Procedure**

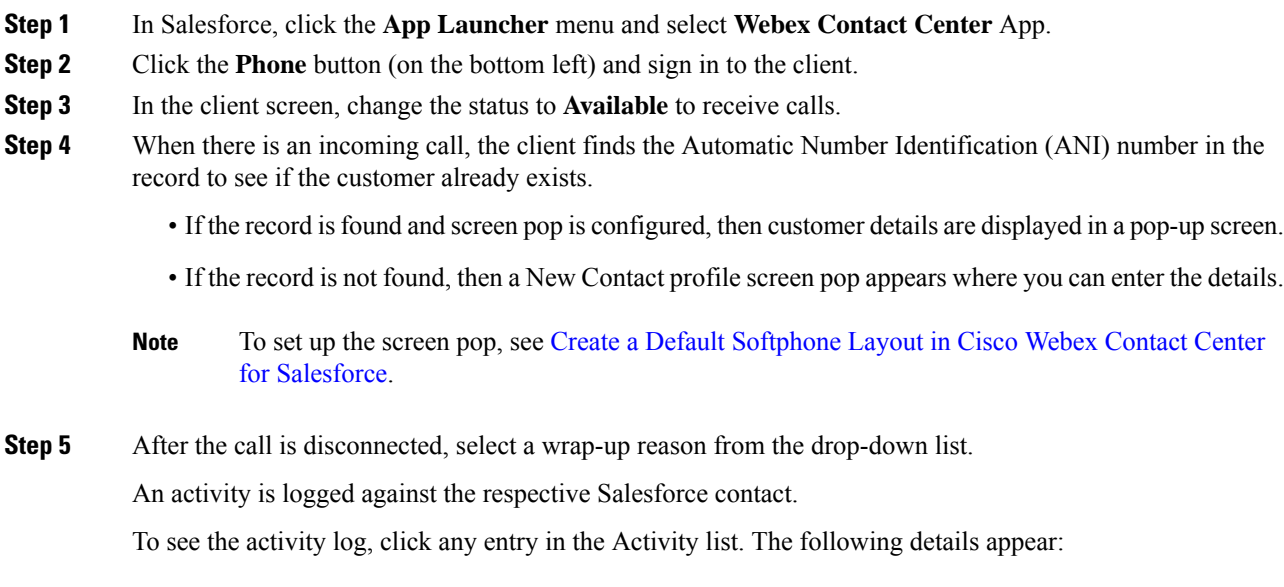

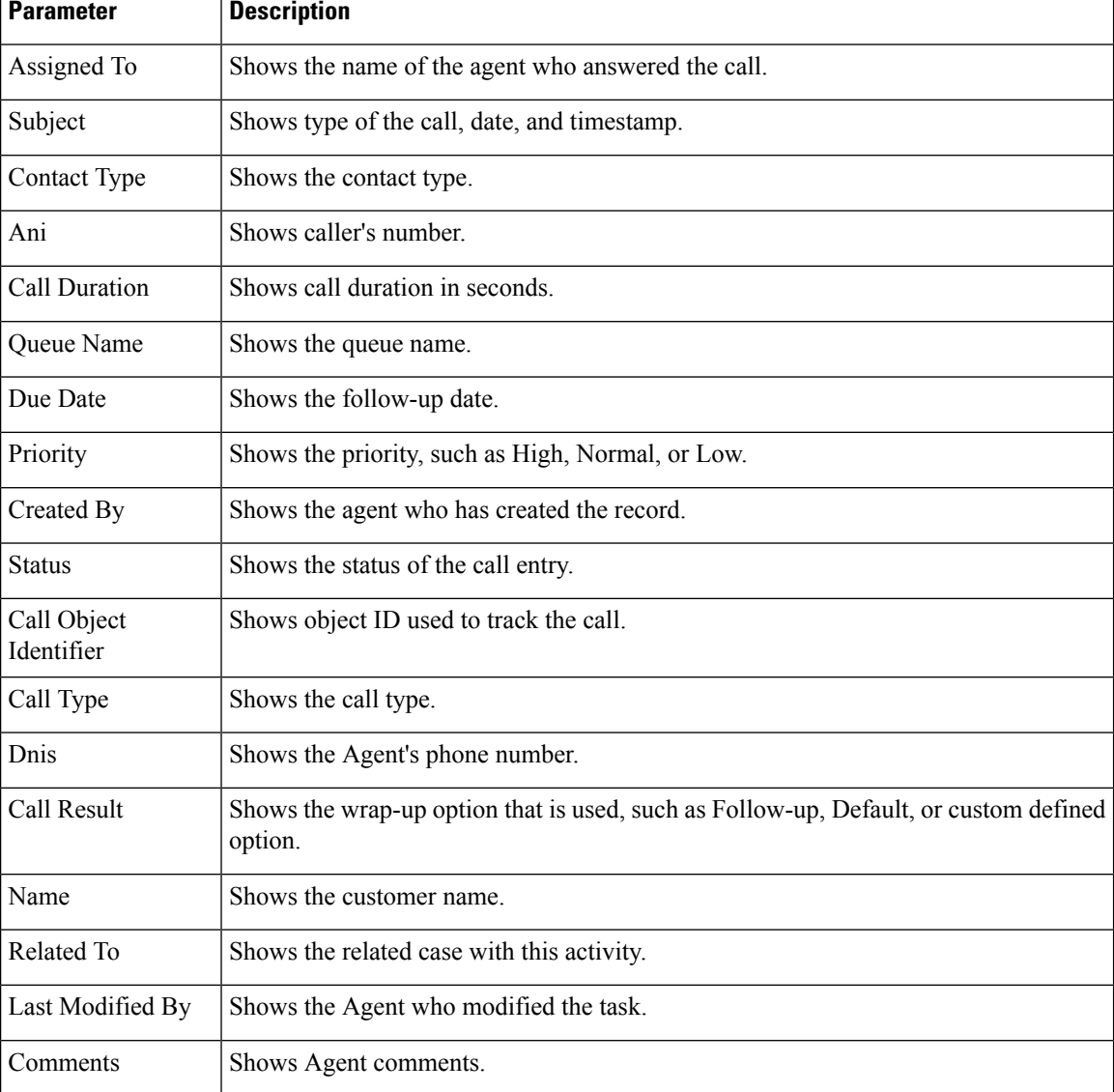

#### **Table 1: Call Activity Log**

To play a recording, select an activity in the contact page and click **Play Recording**.

If you have issues playing the recording, follow the steps in Set up Call [Recording](#page-14-1) in Cisco Webex Contact Center for [Salesforce,](#page-14-1) on page 7. **Note**

## <span id="page-17-0"></span>**Place an Outbound Call in Cisco Webex Contact Center for Salesforce**

To place an outbound call:

#### **Procedure**

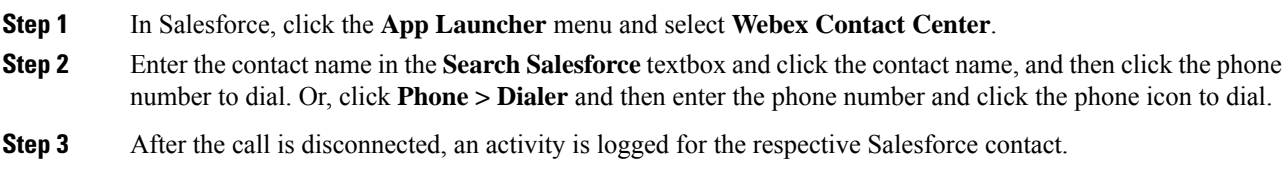

## <span id="page-18-0"></span>**Create a Report in Cisco Webex Contact Center for Salesforce**

To generate a report:

 $\begin{array}{c|c|c|c} 3 & 3/27/2019 & \text{Call 2019-03-27T17:20:13+0000} & \text{Complete} \\ \hline 4 & 3/27/2019 & \text{Call 2019-03-27T17:22:50+0000} & \text{Complete} \end{array}$ 

3/27/2019 Call 2019-03-27T17:29:03+0

#### **Procedure**

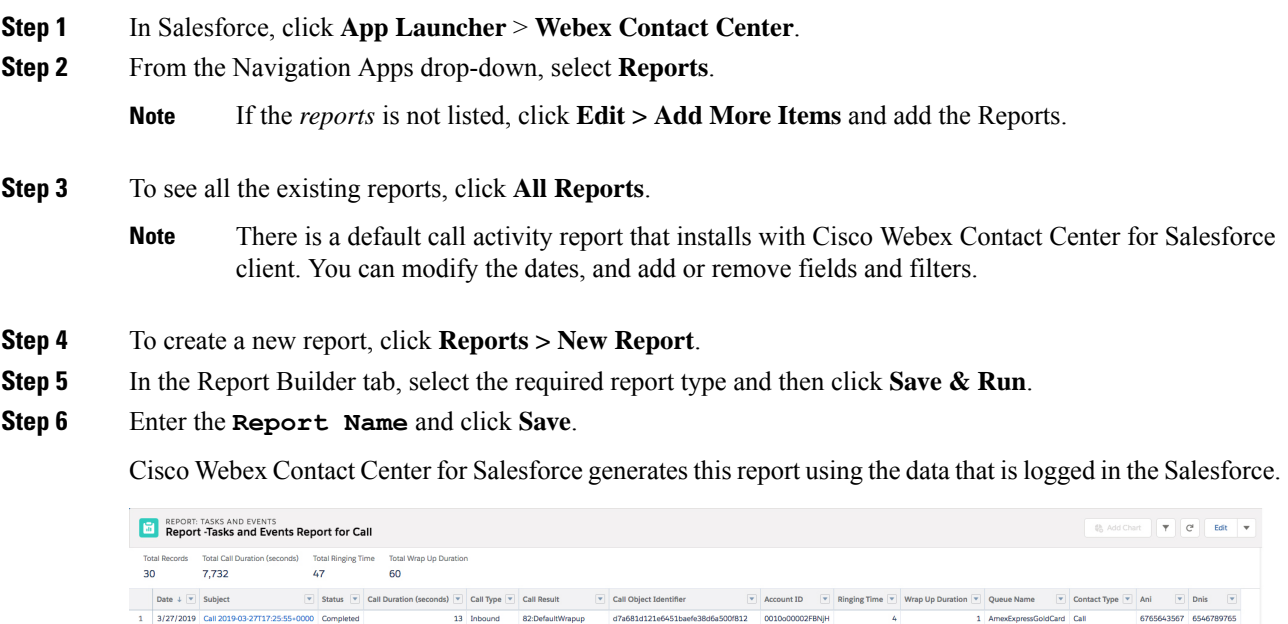

### <span id="page-18-1"></span>**Report Parameters in Cisco Webex Contact Center for Salesforce**

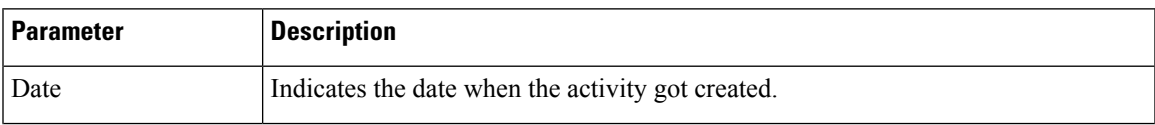

The following parameters are available to track in Cisco Webex Contact Center:

10 Inbound 134-FollowUpContact 5f69b9e1425a45cesa7cfd1c02081657<br>9 Inbound 134-FollowUpContact 10803df8148d4e1f89c212abcf99a5c3

510550

9342567543 5001 9342567543 8888

6 AmexExpressGoldCard Call<br>4 AmexExpressGoldCard Call

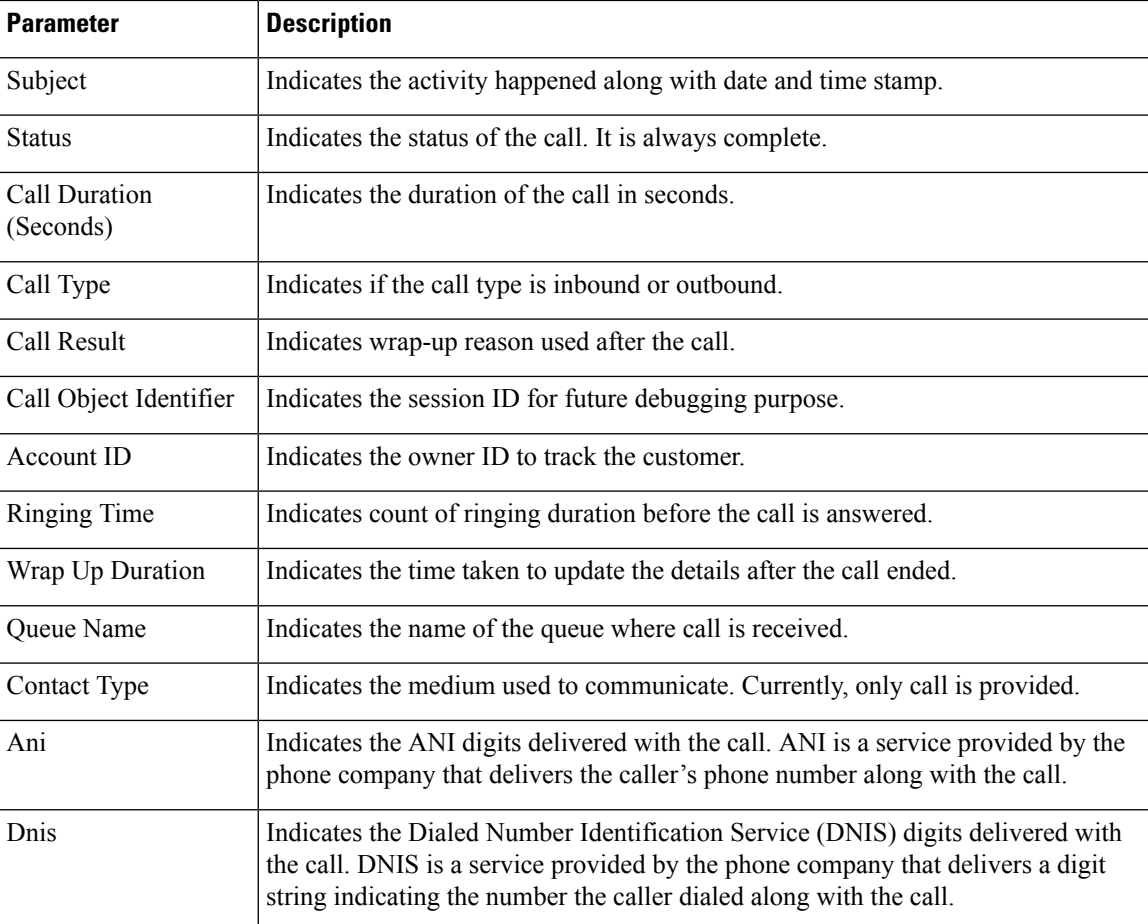

i.